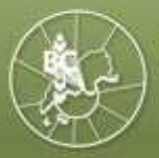

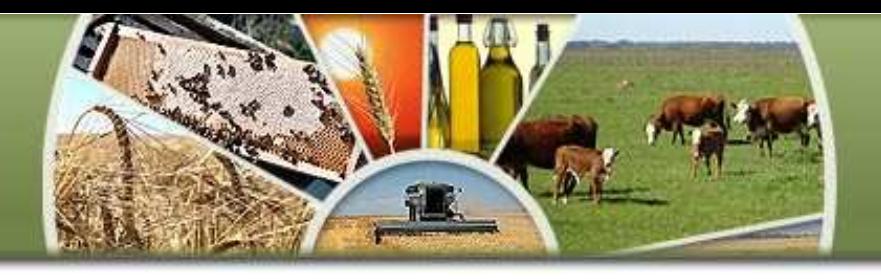

## **INSTRUCTIVO PARA LA REGISTRACION DE OPERACIONES**

# **FORMULARIOS C1116-B o C**

**ADMINISTRACION FEDERAL DE INGRESOS PUBLICOS** 

**RESOLUCION GENERAL 2596** 

**PASO 1: Ingresar desde plataforma SIAP al programa denominado "Registración de Operaciones de Granos F1116"** 

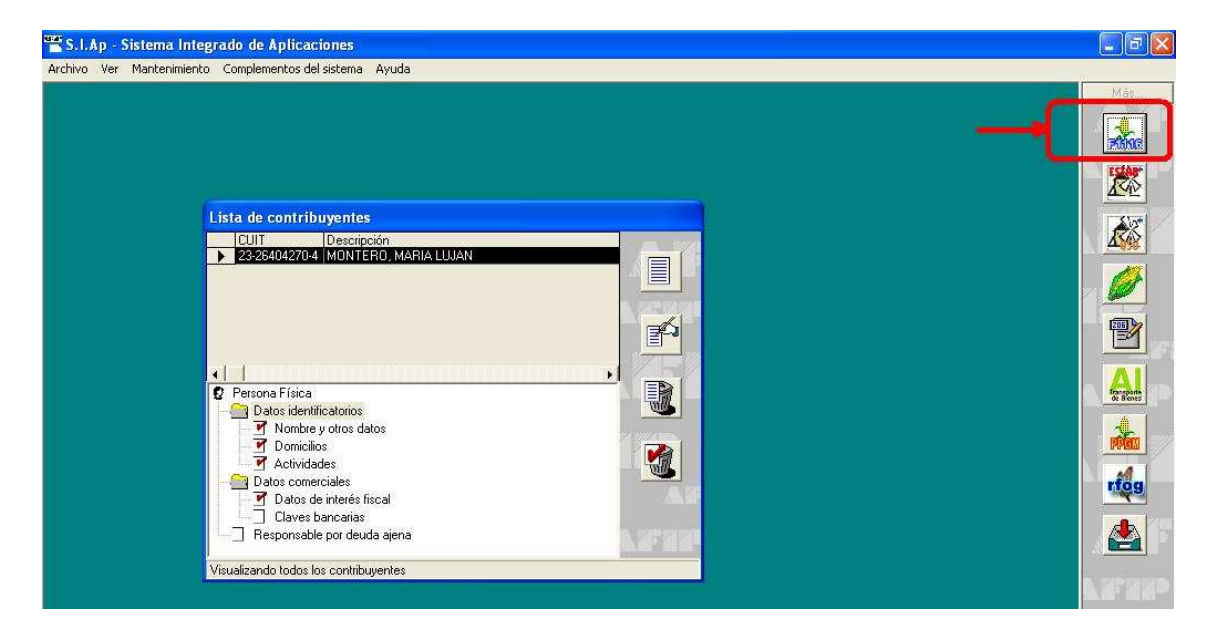

**PASO 2: Ingresar como "Fecha de Información" la fecha del día que se suministrará la información a la A.F.I.P. , completar los datos del vendedor y confirmar** 

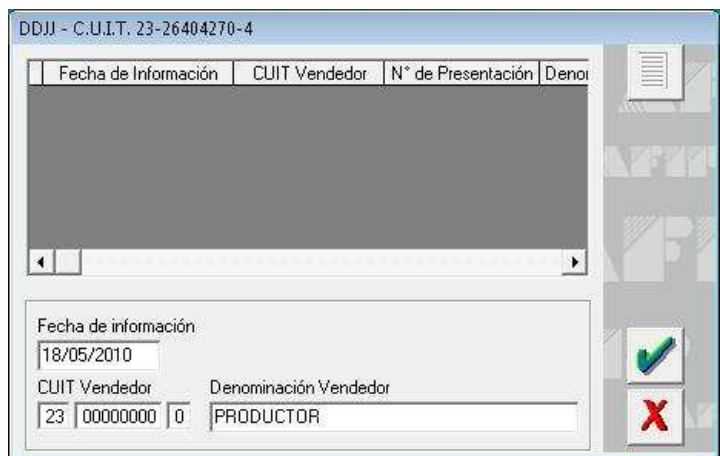

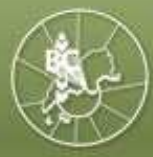

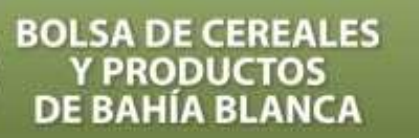

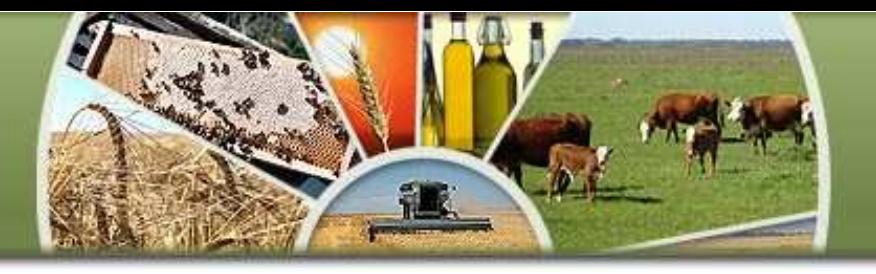

**PASO 3: Ingresar en "Detalle" desde la opción "Declaración Jurada"** 

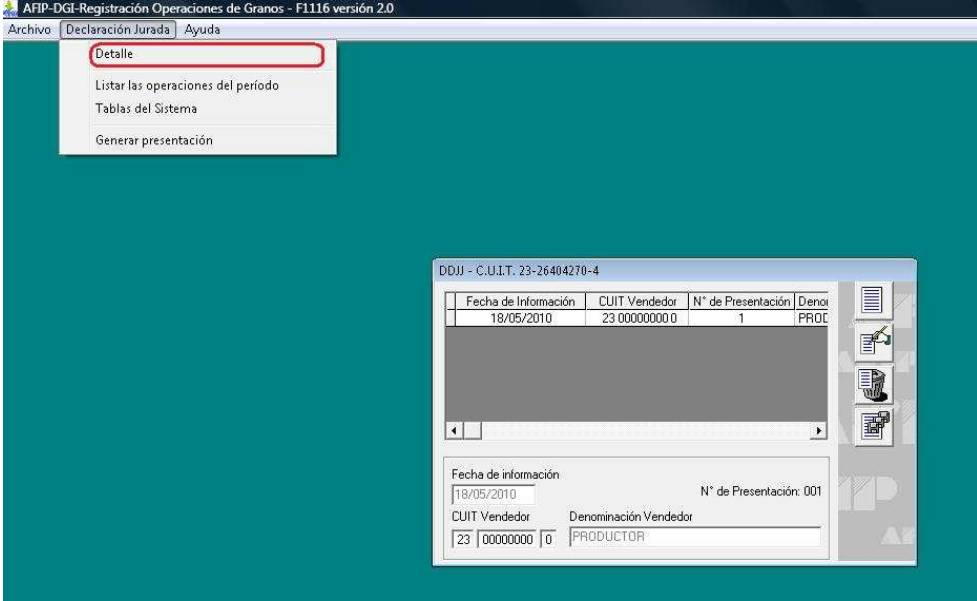

### **PASO 4: Opción de INGRESO MANUAL de los datos requeridos por el sistema:**

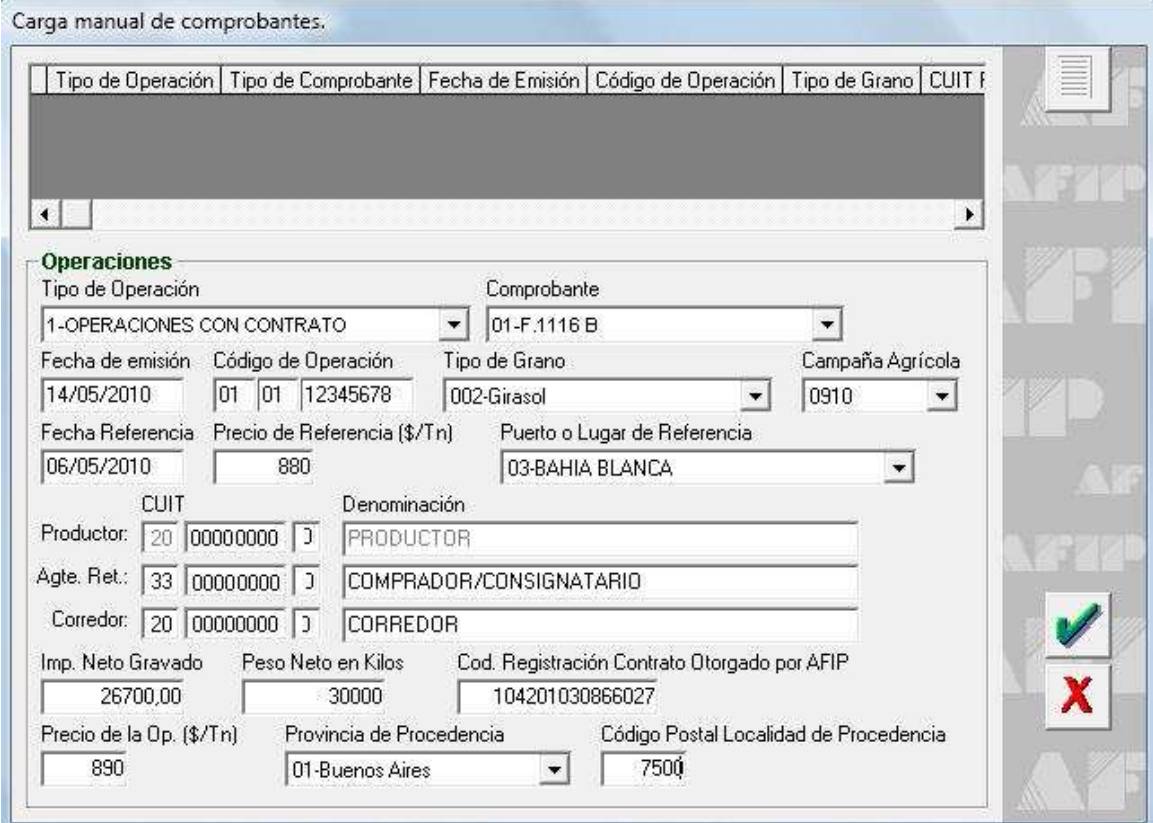

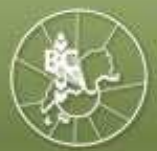

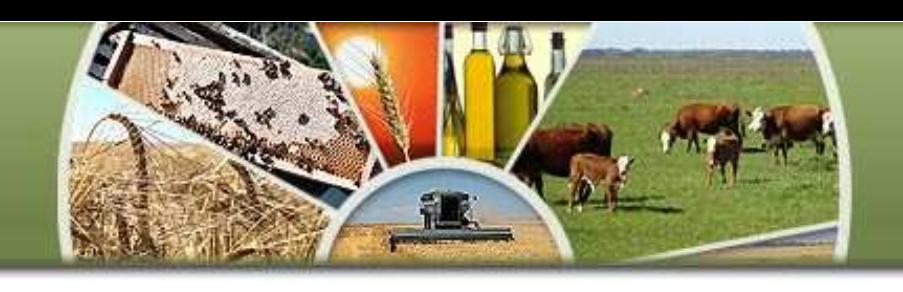

- **Tipo de Operación: 1-Operaciones con Contrato Registrado ante AFIP; o 2- Operaciones sin Contrato.** Recuerde que resulta fundamental indicar si la operación fue registrada previamente en AFIP a través de un contrato, para que el sistema no vuelva a restarle los kilogramos que registrará en el C1116 (si no lo indica, duplica los kilogramos disponibles para registrar)
- **Comprobante: Indicar el tipo de formulario 01-F.1116B o 02-F.1116C**: al seleccionar la opción, se autocompletará el tercer y cuarto dígito del campo "Código de Operación"
- **Fecha de emisión: Indicar la Fecha del campo 29 del Instructivo Básico de Confección y Uso de los Formularios 1116 B y C emitido por la O.N.C.C.A.(\*)** – Esta fecha se utiliza para contar el plazo de 7 días hábiles según lo establece el art.2 de la Resolución General 2596 de AFIP (s/modif RG2749)
- **Código de Operación:** Los primeros dos dígitos, se completan con los primeros dos dígitos del campo 01, el tercer y cuarto dígito se completará automáticamente al indicar el "Comprobante", y los últimos ocho dígitos, se completan con los últimos dígitos del campo 01 del Instructivo Básico de Confección y Uso de los Formularios 1116 B y C emitido por la O.N.C.C.A.
- **Tipo de Grano:** Completar el tipo de grano indicado en el campo 03 del Instructivo Básico de Confección y Uso de los Formularios 1116 B y C emitido por la O.N.C.C.A.
- **Campaña Agrícola:** Indicar la campaña agrícola del producto. Si fuera anterior a la campaña 06/07, deberá indicarse esta última (s/instrucciones de AFIP).
- **Fecha de Referencia:** Indicar la fecha de condiciones de la operación, que se indica en el campo 09 del Instructivo Básico de Confección y Uso de los Formularios 1116 B y C emitido por la O.N.C.C.A.
- **Precio de Referencia:** Completar el Precio de Referencia que se indica en el campo 10 del Instructivo Básico de Confección y Uso de los Formularios 1116 B y C emitido por la O.N.C.C.A.
- **Puerto o Lugar de Referencia:** Completar el puerto o lugar de referencia que se indica en el campo 13 del Instructivo Básico de Confección y Uso de los Formularios 1116 B y C emitido por la O.N.C.C.A.
- **Productor: CUIT/Denominación:** La información se autocompletará al efectuar el ingreso manual de los datos. Corresponde al detalle del campo 07 del Instructivo Básico de Confección y Uso de los Formularios 1116 B y C emitido por la O.N.C.C.A. Si el ingreso de los datos se efectúa a través de la importación de archivos, este campo se puede presentar con varios vendedores para un mismo operador.

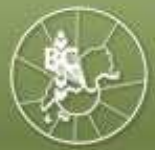

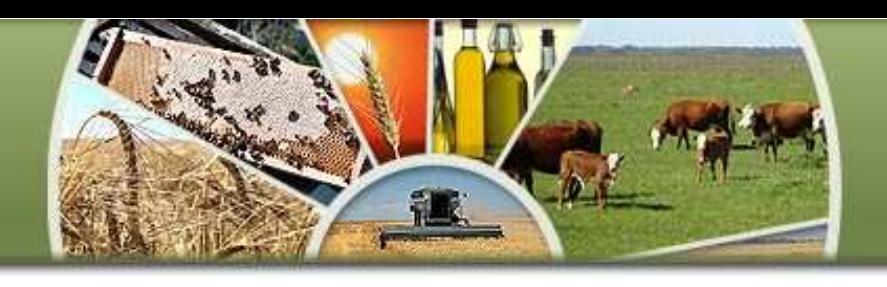

- **Agte. Ret.: CUIT/Denominación:** Corresponde completar con el detalle de CUIT y denominación del campo 06 del Instructivo Básico de Confección y Uso de los Formularios 1116 B y C emitido por la O.N.C.C.A.
- **Corredor: CUIT/Denominación:** Completar con el detalle de CUIT y denominación del campo 08 del Instructivo Básico de Confección y Uso de los Formularios 1116 B y C emitido por la O.N.C.C.A.
- **Importe Neto Gravado:** Indicar la Base Imponible del IVA liquidado en la operación. Generalmente es el dato correspondiente al campo 20 del Instructivo Básico de Confección y Uso de los Formularios 1116 B y C emitido por la O.N.C.C.A., aunque podrá diferir de acuerdo a la modalidad de liquidación de cada operador.
- **Peso Neto en Kilogramos:** Indicar los kilogramos liquidados conforme el campo 19 del Instructivo Básico de Confección y Uso de los Formularios 1116 B y C emitido por la O.N.C.C.A. Recuerde que en las operaciones finales lo kilogramos se vuelven a detallar en el formulario, y si han sido declarados en las parciales, no corresponde volver a informarlos. Sólo se informarán kilos si existiera diferencia de peso entre la operación final y las parciales liquidadas.
- **Código Registración Contrato Otorgado de AFIP:** Indicar el Código de Registración otorgado por AFIP en las operaciones con contrato asociado registrado. Todos los productores pueden acceder al dato con el uso de la clave fiscal, ingresando en la opción "Registro Fiscal de Operadores de Granos – Registración de Operaciones", luego en el ítem "Imprimir Constancias" consultando por alguno de los criterios de **(\*)**

búsqueda que muestra el sistema.

- **Precio de la Op. (\$/Tn):** Importe abonado por toneladas, de acuerdo al campo 18 del Instructivo Básico de Confección y Uso de los Formularios 1116 B y C emitido por la O.N.C.C.A
- **Provincia de Procedencia:** Indicar la provincia de procedencia de la mercadería
- **Código Postal Localidad de Procedencia:** Indicar el Código Postal de la Localidad de Procedencia.

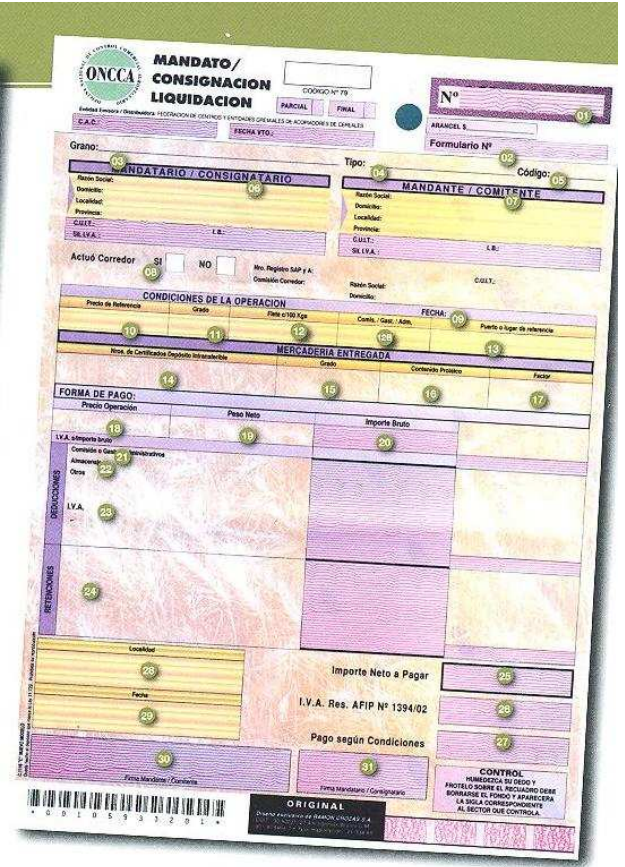

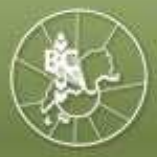

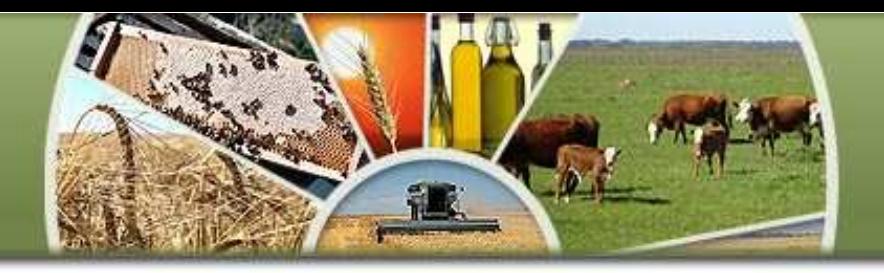

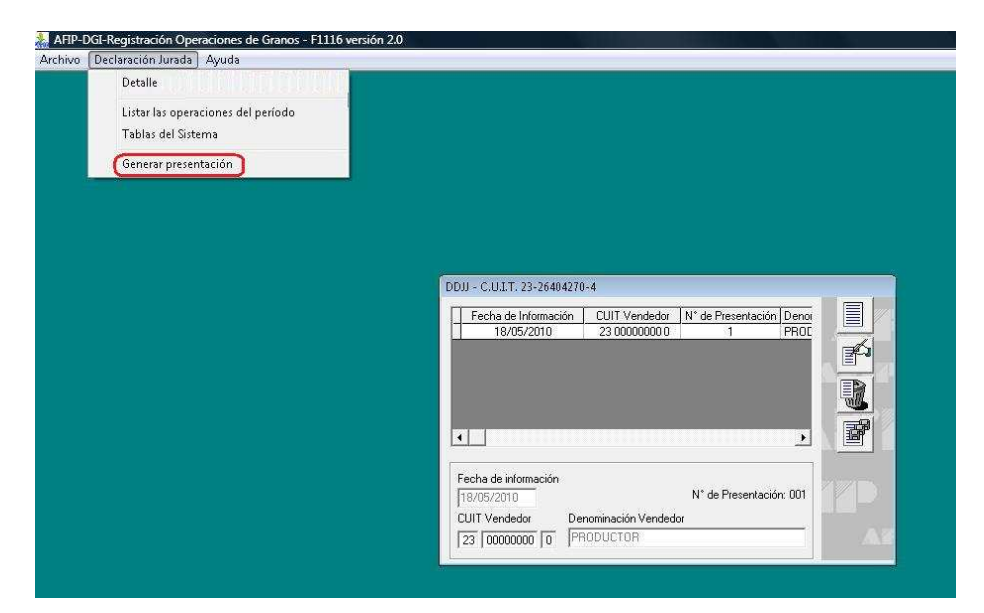

**PASO 5: Seleccionar "Generar Presentación" desde la opción "Declaración Jurada"** 

**PASO 6: Indicar lugar y fecha, Apellido, Nombre del sujeto que genera la Declaración Jurada, carácter (titular, presidente, apoderado, etc) y C.U.I.T.** 

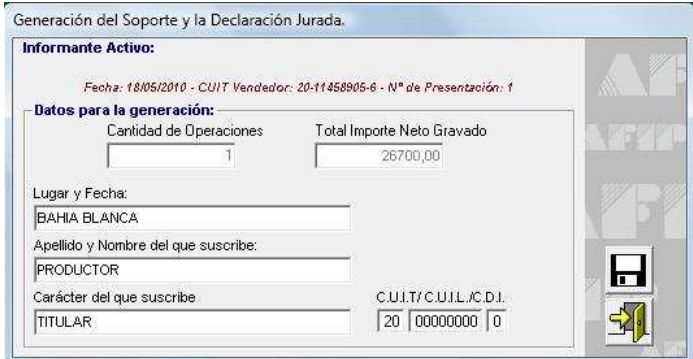

**PASO 7: Guardar el archivo para subir a la AFIP. El sistema generará el comprobante F.149** 

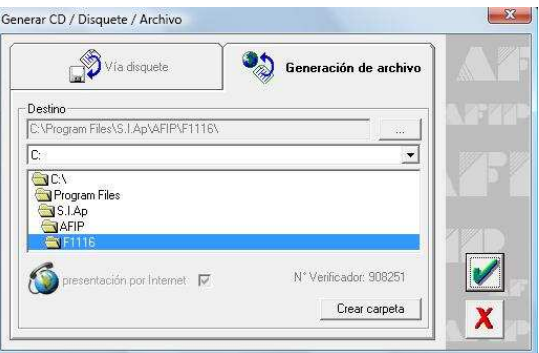

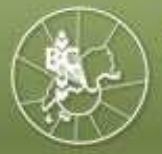

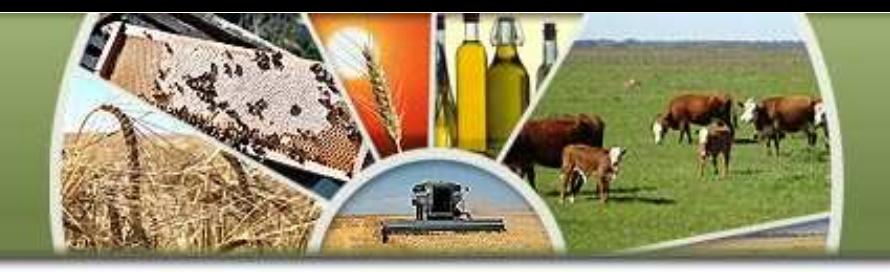

**PASO 8: Importar el archivo generado ingresando con clave fiscal en la página www.afip.gov.ar dentro de la opción "Presentación de DDJJ y Pagos", y adjuntar el archivo según la ubicación de la carpeta indicada en el paso 7, seleccionar y aceptar. Se generará un archivo que permitirá la impresión, en el que se mostrará número de transacción de la operación y número verificador.** 

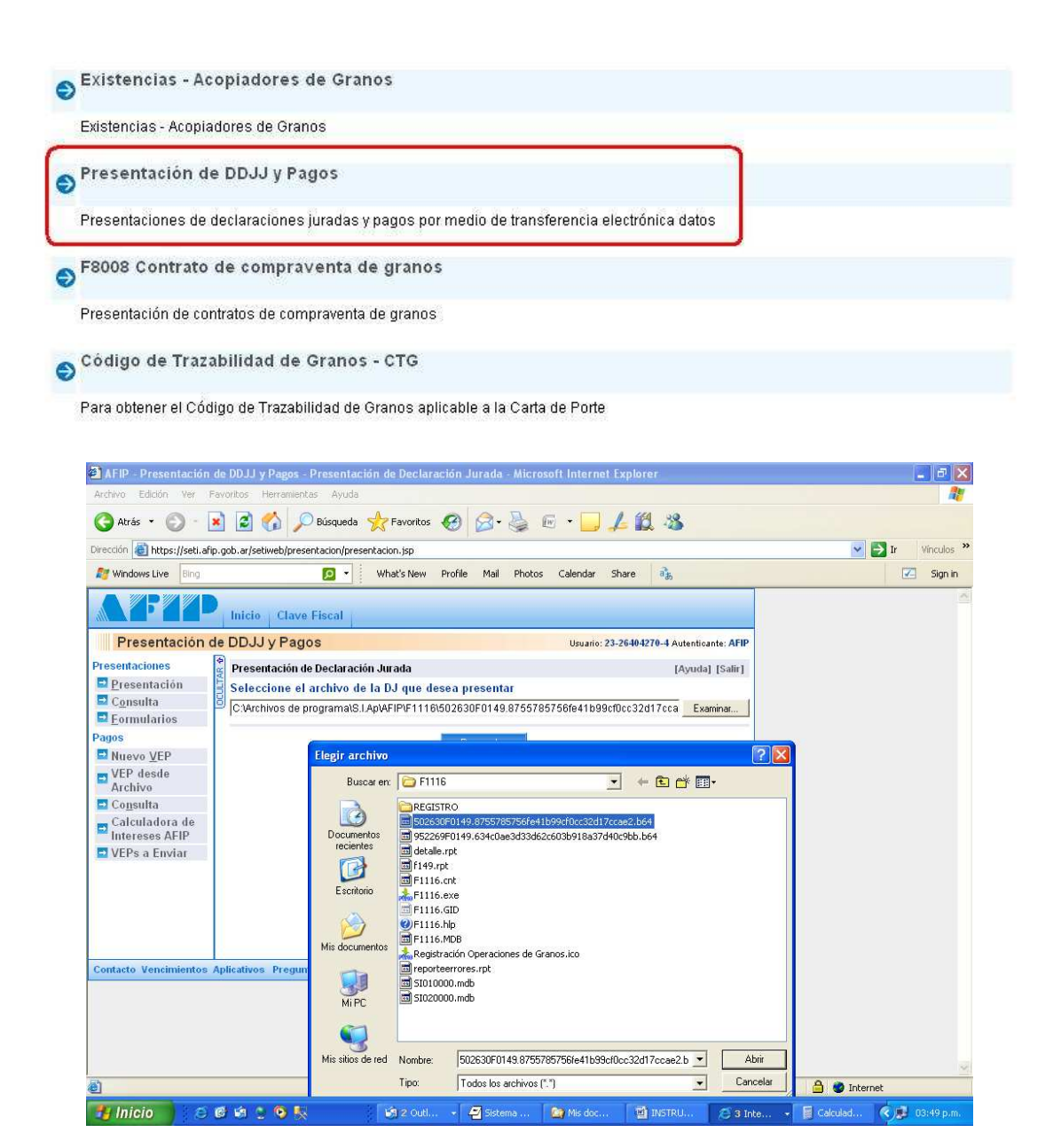

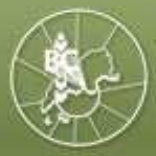

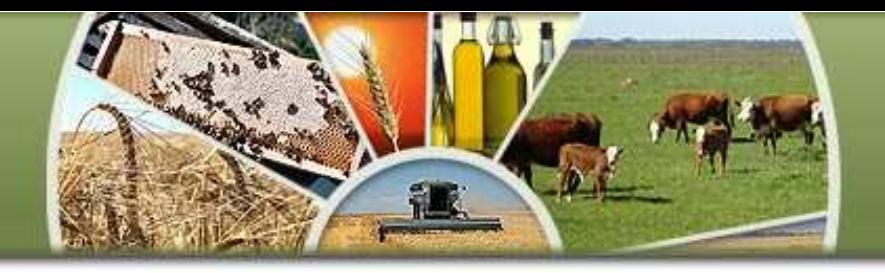

**PASO 9: Ingresar en la opción "Registro Fiscal de Operadores de Granos – Registración de Operaciones"** 

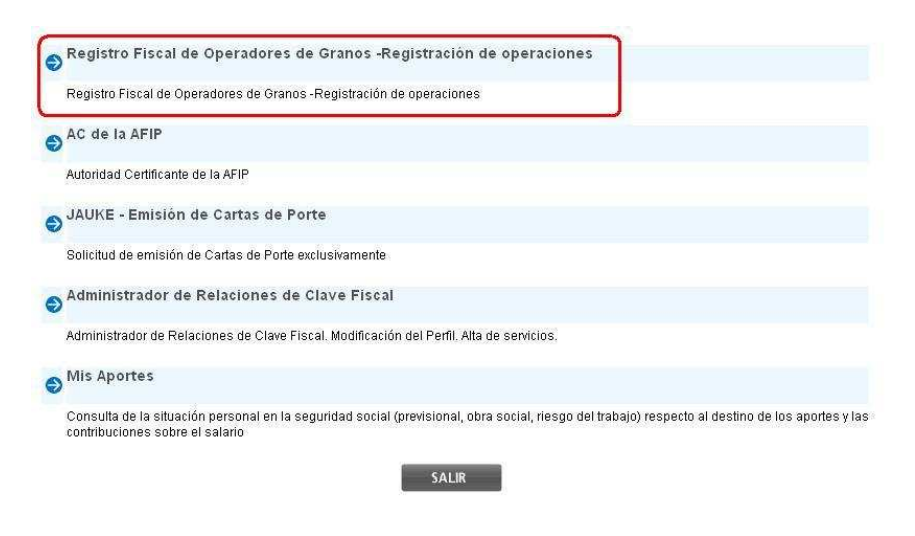

**PASO 10: Luego de confirmar la empresa, ingresar en la opción "Registración de operaciones 1116"** 

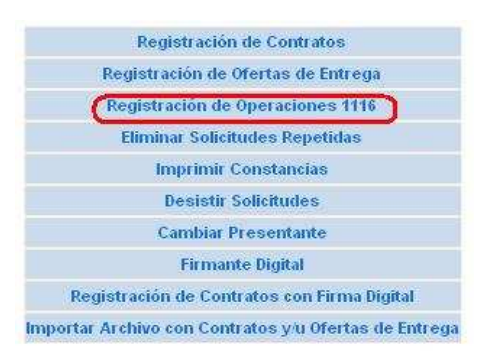

**PASO 11: Completar la fecha en que se presentó la Declaración Jurada y CUIT del productor** 

#### **CRITERIO DE BÚSQUEDA** Complete al menos uno de los siguientes campos Fecha Presentación Desde: Ÿ. 3 Fecha Presentación Hasta: **CUIT Vendedor (Productor):** ACEPTAR VOLVER **INGRESAR POR TRANSACCION**

#### **Buscar Aplicativos F.149**

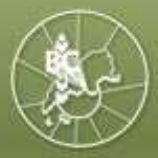

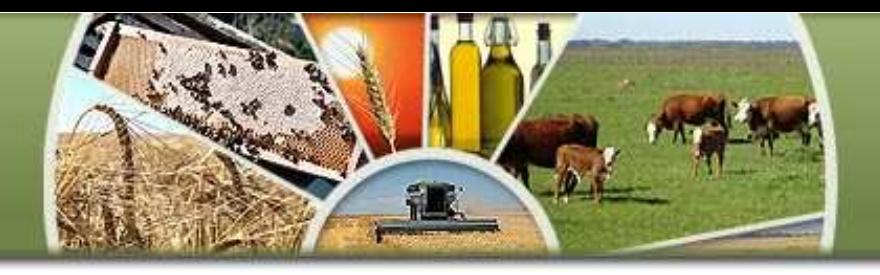

## **PASO 12: Aceptar y confirmar la operación. El sistema emitirá una constancia como se muestra a continuación:**

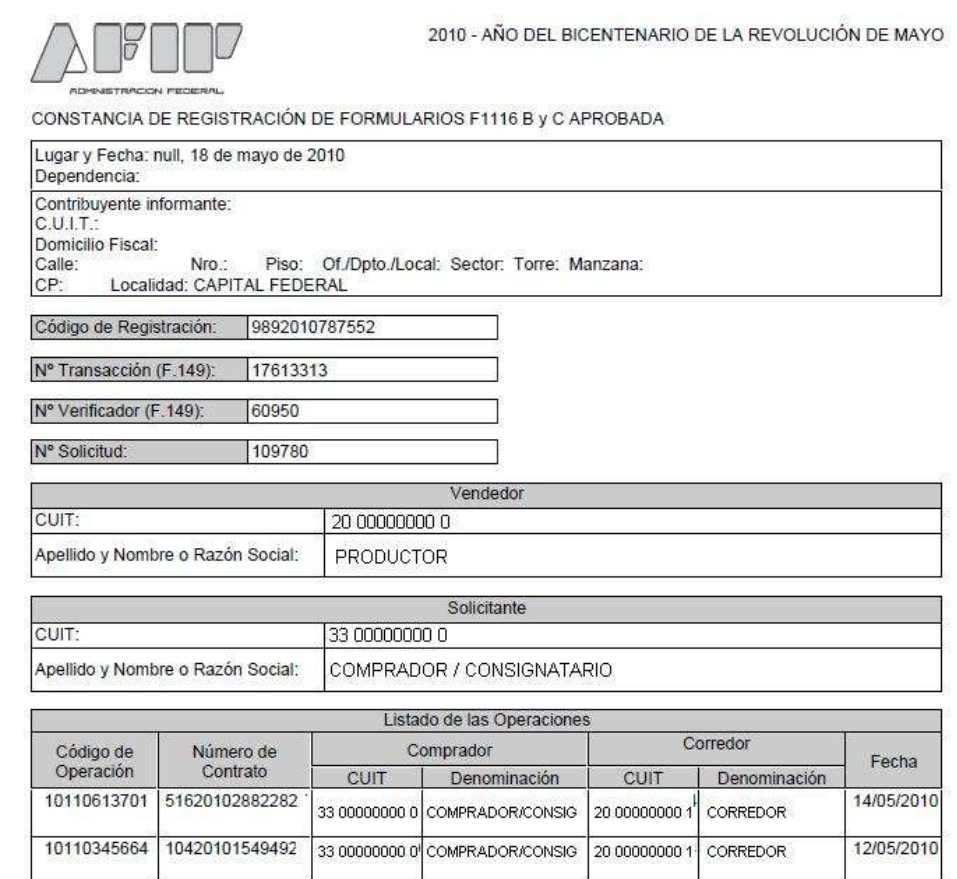